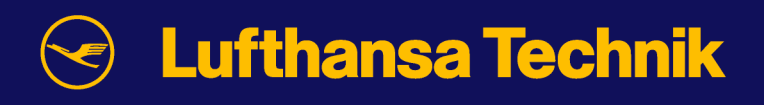

# m/airborne **\_\_\_\_\_\_\_\_\_\_\_\_\_\_\_\_\_\_\_**

# documentation

**Lufthansa Technik AG Internet based MRO – manage/m**® **HAM T/JO Weg beim Jäger 193 22335 Hamburg [manage-m@lht.dlh.de](mailto:manage-m@lht.dlh.de) [www.manage-m.com](http://www.manage-m.com/)** 

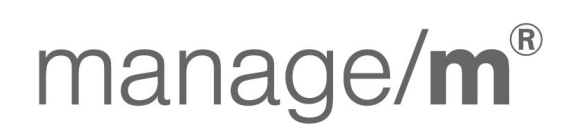

**Technical Operations WebSuite** 

More mobility for the world

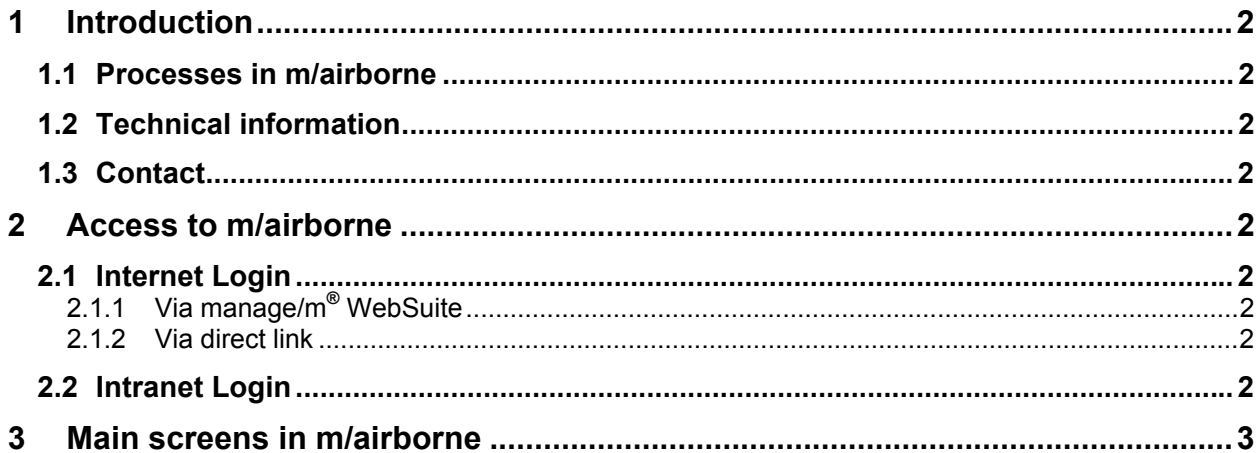

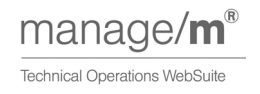

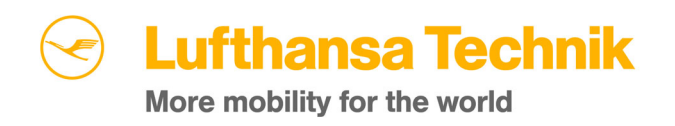

## <span id="page-2-0"></span>**1 Introduction**

#### **1.1 Processes in m/airborne**

The module m/airborne is the tool to enter, monitor and store the information pertaining to the flight data (flight hours and cycles) of an operator's fleet and make the data available to all parties involved in the technical operations.

#### **1.2 Technical information**

#### **Web browser requirements:**

To retrieve engenieering reports via web, your PC should be equipped with an IE 4.0 or higher. **PDF-Reader:** 

We suggest the Adobe Acrobat Reader 4.0 or higher.

#### **1.3 Contact**

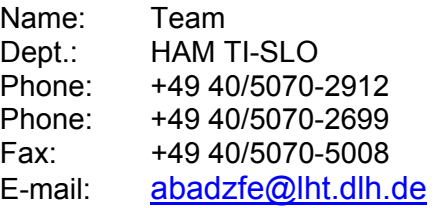

### **2 Access to m/airborne**

#### **2.1 Internet Login**

#### **2.1.1 Via manage/m® WebSuite**

m/airborne is invoked by the Lufthansa Technik manage/m<sup>®</sup> WebSuite. Open the WebSuite by using the following link :

#### [www.manage-m.com](http://www.manage-m.com/)

For details please look at: How to use the WebSuite

#### **2.1.2 Via direct link**

For direct access to m/airborne, please use the following link:

[www.manage-m.com/m/airborne](http://www.manage-m.com/m/airborne)

#### **2.2 Intranet Login**

To access m/airborne via Intranet, please use the following address :

[http://lww.manage-m.lht.ham.dlh.de](http://lww.manage-m.lht.ham.dlh.de/)

For details please look at: How to use the WebSuite

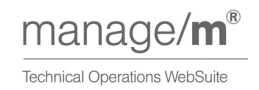

# <span id="page-3-0"></span>**3 Main screens in m/airborne**

After logging in you'll see the following screen:

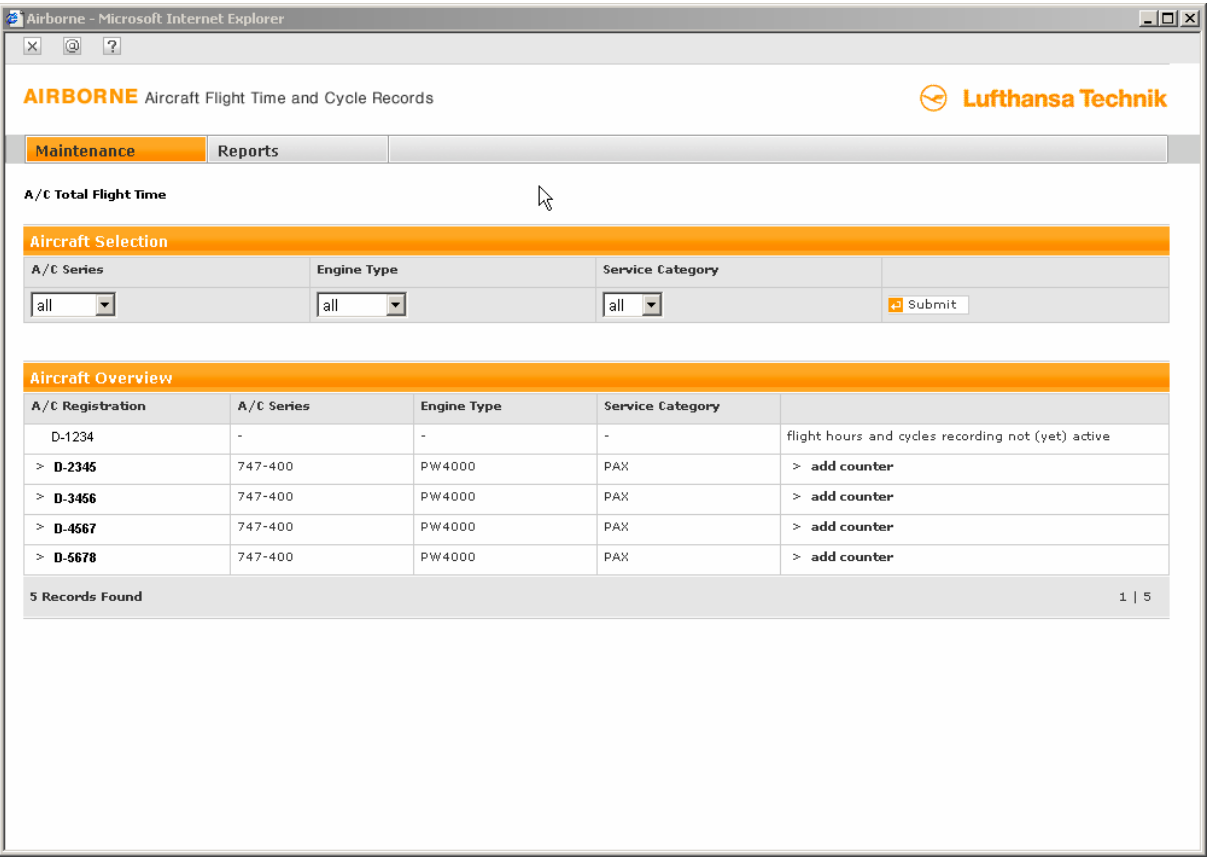

m/airborne starts within the maintenance section. You have an overview of your entire fleet. The aircraft known by LHT are listed in alphabetical order of the tail sign. If you are operating more than 10 aircraft, there will be arrows in the bottom right corner for scrolling up and down the list.

As you can see, some of the aircraft tail signs are written in bold letters and some are not. For those not written in bold letters, our backend system is not (yet) set up for flight hours recording – maybe these aircraft are firm orders or not contracted with LHT.

For the tail signs written in bold letters you may now add flight hours by clicking "add counter.":

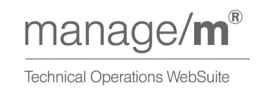

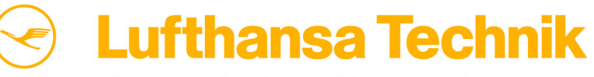

More mobility for the world

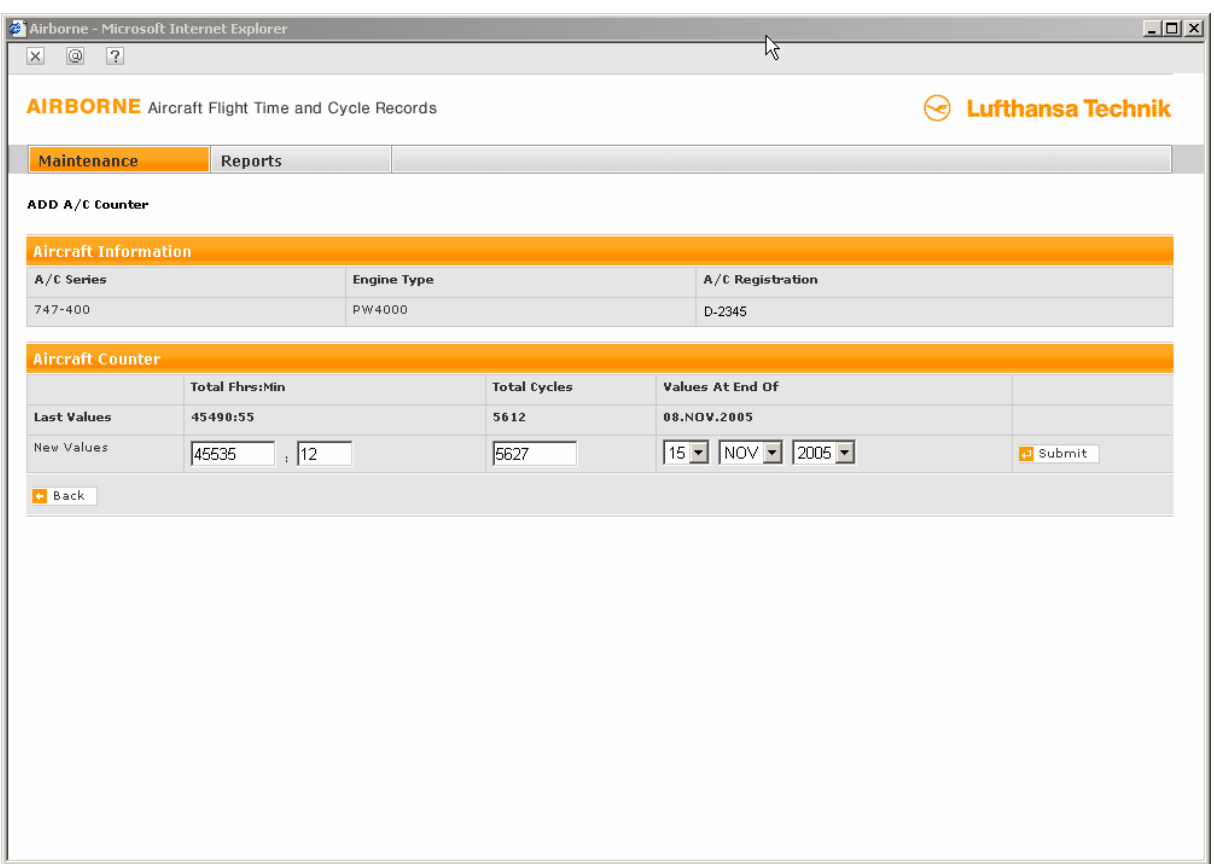

Within the appearing screen, you can see the latest values that have been entered for the selected aircraft. These values are the default values in the entry fields of the **New Values** line, so that you only have to edit a few digits.

Flight hours are expected as Totals Since New (TSN) in the format hours and minutes in separate fields. Cycles are expected as Cycles Since New (CSN). Both values should represent the values at 23:59 o clock of the reporting day ("Values At End Of").

After editing the values you need to click the **Submit** button on the right side of the screen. m/airborne commits your transaction by showing the following message in the middle of the screen:

#### **1083 TOTAL-MESSAGE WAS SUCCESSFULLY ADDED.**

Thereafter, you may click back to come back to the aircraft overview.

Within the aircraft overview, you may also click on a tail sign (written in bold letters) to verify your input:

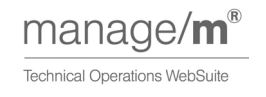

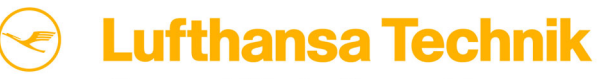

More mobility for the world

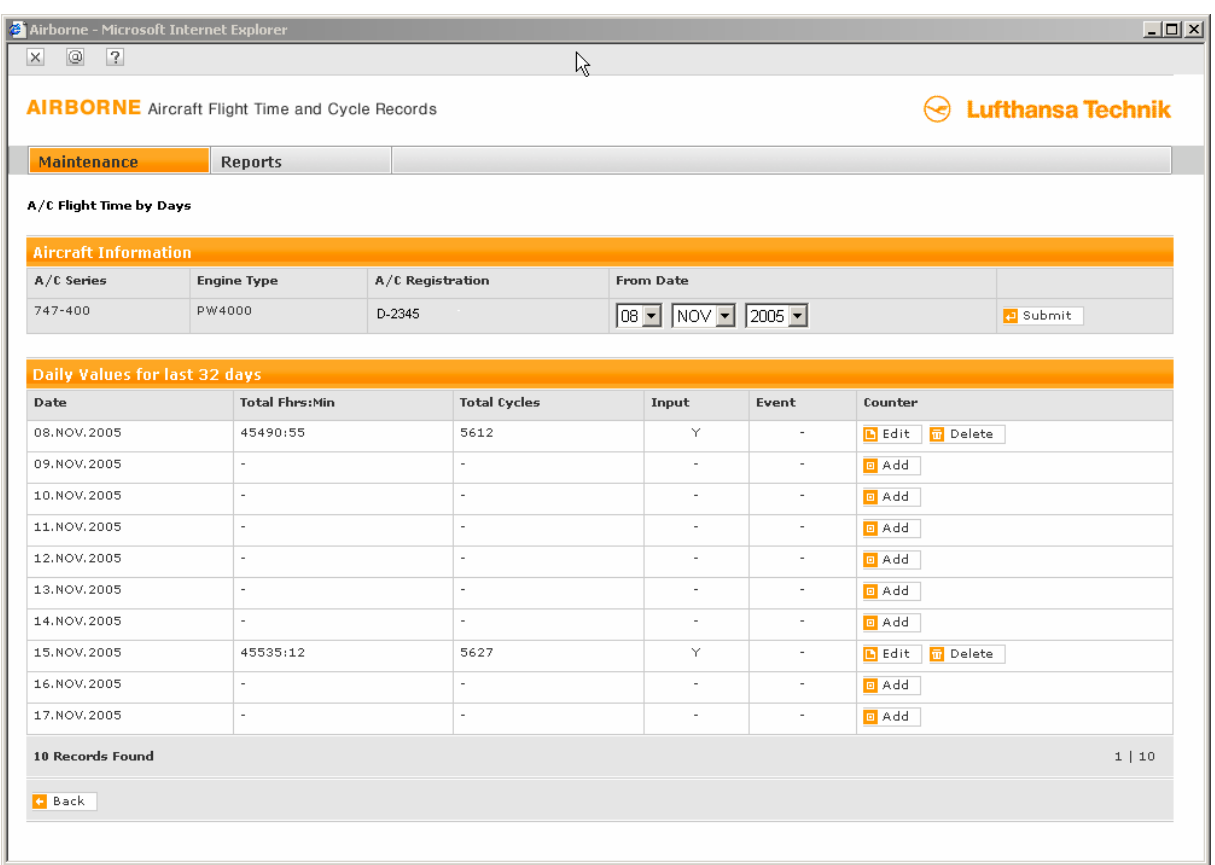

From here, you may add, edit, or delete the counters for the last days.

Within the reports section you may create and download current and ultimo reports for your entire fleet – just try it out.

This document has described the very first steps in m/airborne, and with the information you have, the process of flight hours reporting on a regular basis should be possible.

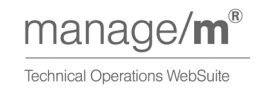